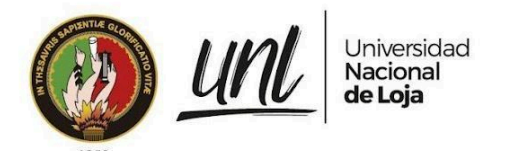

Dirección de Tecnologías de Información

MANUAL DE USUARIO

# **Xiloteca Virtual**

## Versión 1.0

*Elaborado por: Elvis Gabriel Burgos Chalaco*

Mayo 2023

**Página** 1 **de** 11

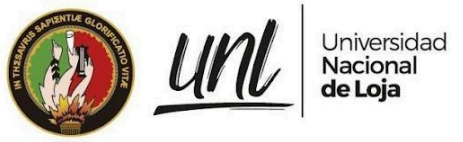

#### HISTORIAL DE CAMBIOS

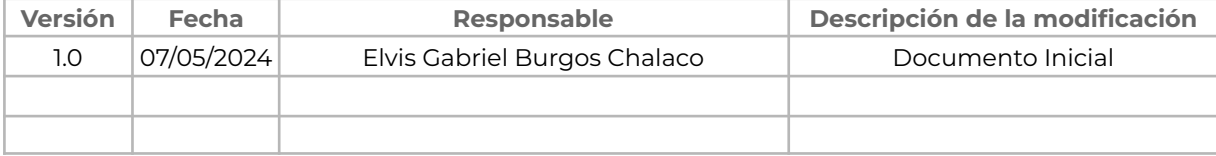

**Página** 2 **de** 11

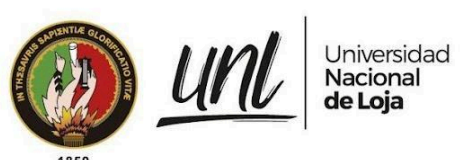

## **ÍNDICE DE CONTENIDOS**

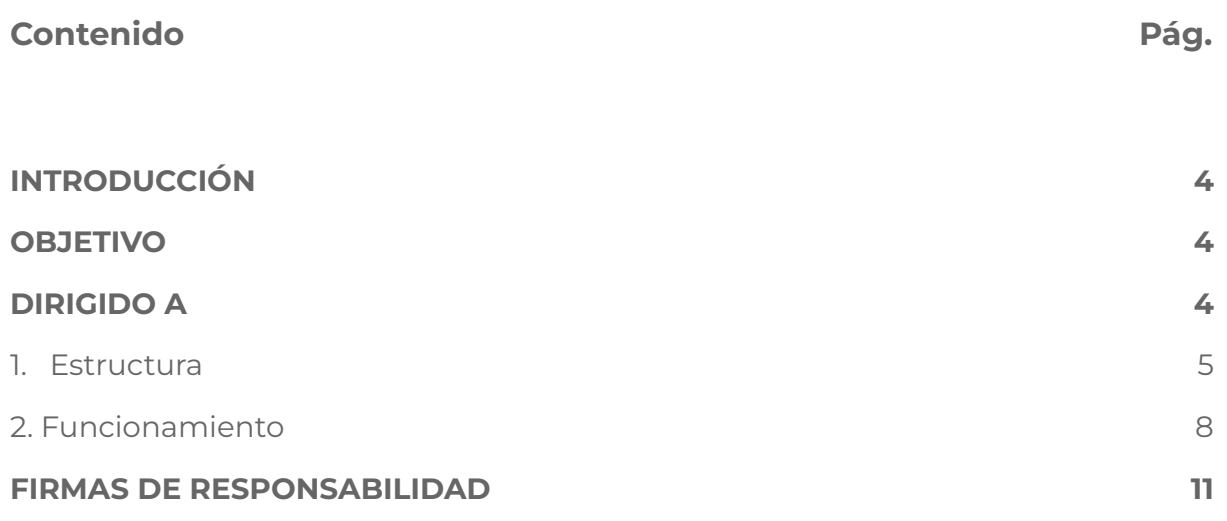

**Página** 3 **de** 11

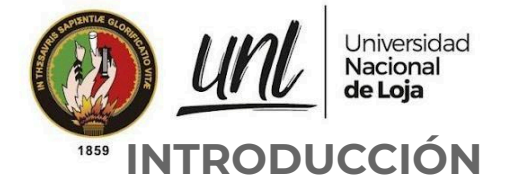

<span id="page-3-0"></span>La conservación y gestión efectiva de los recursos forestales es esencial para el estudio de las diversas características de la madera. En este contexto, presentamos la plataforma Xiloteca EC., diseñada para facilitar la gestión, manejo y organización de información de especies forestales.

Con una variedad de módulos, la Xiloteca EC. ofrece una solución integral para todas las necesidades relacionadas con la gestión de especies forestales. Desde la administración de usuarios y roles hasta la catalogación detallada de características y ubicaciones, nuestra plataforma está diseñada para brindar las herramientas necesarias para optimizar diversas operaciones forestales.

Con una interfaz intuitiva, Xiloteca EC. está diseñada para satisfacer las necesidades tanto de profesionales forestales, como de usuarios con cero conocimiento en madera. Ya sea que esté involucrado en la conservación, la investigación o la gestión forestal, nuestra plataforma proporciona las herramientas necesarias para gestionar de forma eficiente toda la información referente a especies forestales.

### <span id="page-3-1"></span>**OBJETIVO**

Proveer a los usuarios finales una guía mediante la cual puedan conocer el funcionamiento del sistema, sus características y la forma de utilización correcta de la plataforma virtual Xiloteca EC.

## <span id="page-3-2"></span>**DIRIGIDO A**

Este documento es una guía para investigadores forestales, docentes de la carrera de ingeniería forestal y usuarios con cero conocimiento en el ámbito forestal.

**Página** 4 **de** 11

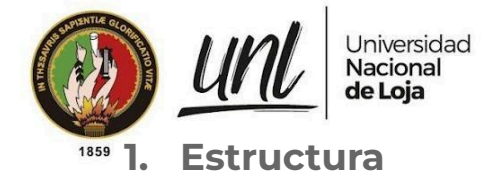

#### <span id="page-4-0"></span>**1.1. Página Principal**

La página principal será lo primero que se muestre al entrar al sistema, en ella se podrá navegar por los distintos apartados como: Equipo de Trabajo, Noticias, Galería, Publicaciones, entre otras.

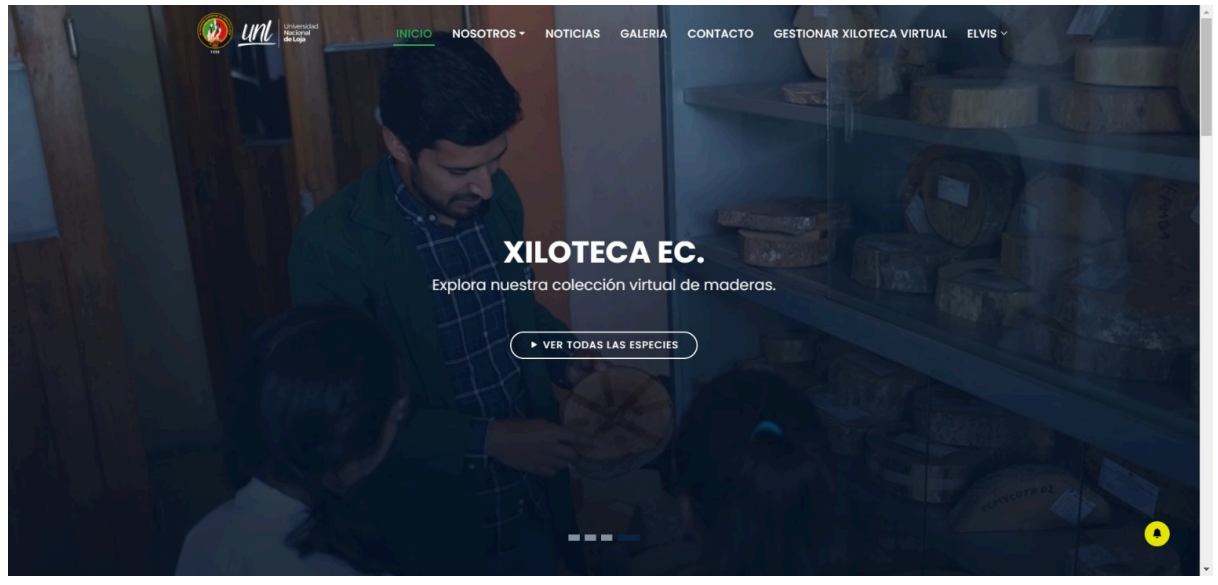

**Figura 1:** Página Principal de la Xiloteca Virtual

En la misma página, si seguimos navegando, nos encontraremos con tres secciones en las cuales podemos encontrar publicaciones y servicios que ofrecen el laboratorio de anatomía de maderas y del laboratorio de dendrocronología. El apartado de Dendrolab es un nuevo sitio web que se encuentra aún en desarrollo.

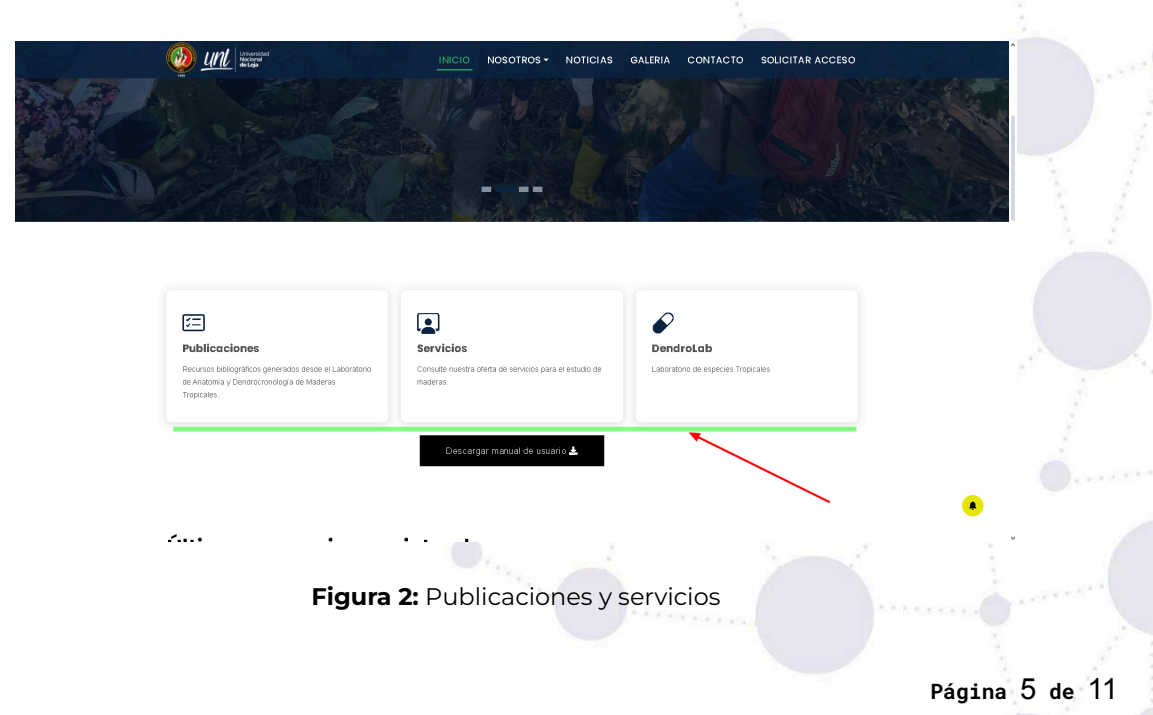

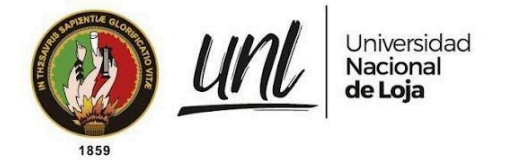

Continuando encontramos cuatro secciones, en la sección número uno se podrá descargar este manual de usuario, en la sección número dos se podrán visualizar las especies registradas más recientes.

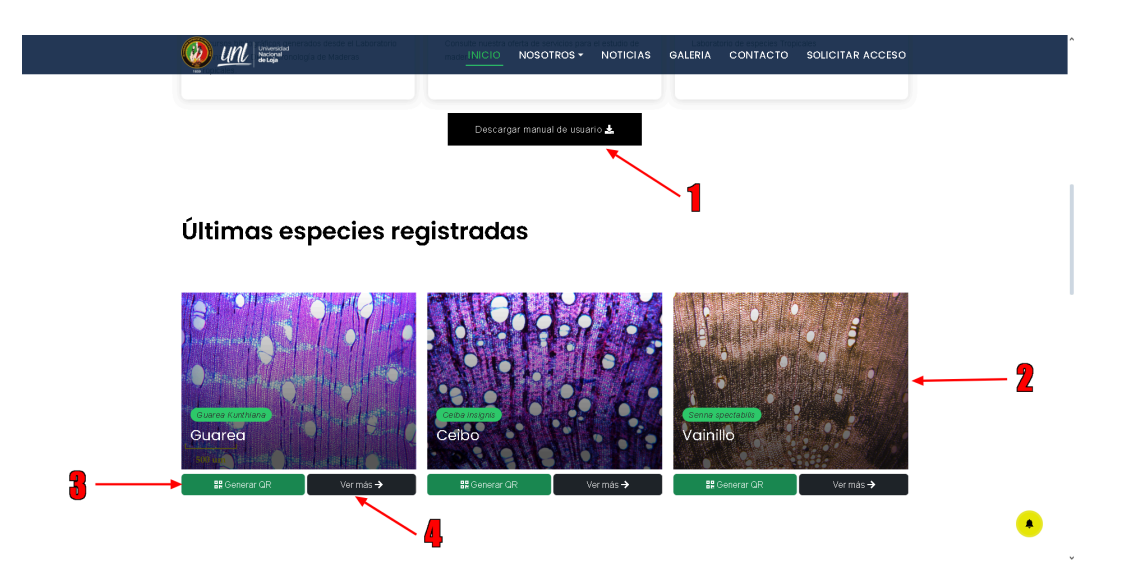

**Figura 3:** Últimas especies registradas

En la sección tres se visualizará una nueva ventana con un código QR, que lo redireccionará al detalle de esa especie, y en la sección cuatro se mostrará un listado con las especies del mismo nombre científico pero recolectadas en diferentes ubicaciones.

De igual forma, encontramos un mapa interactivo de distribución que muestra el punto específico de ubicación de todas las especies registradas en el sistema.

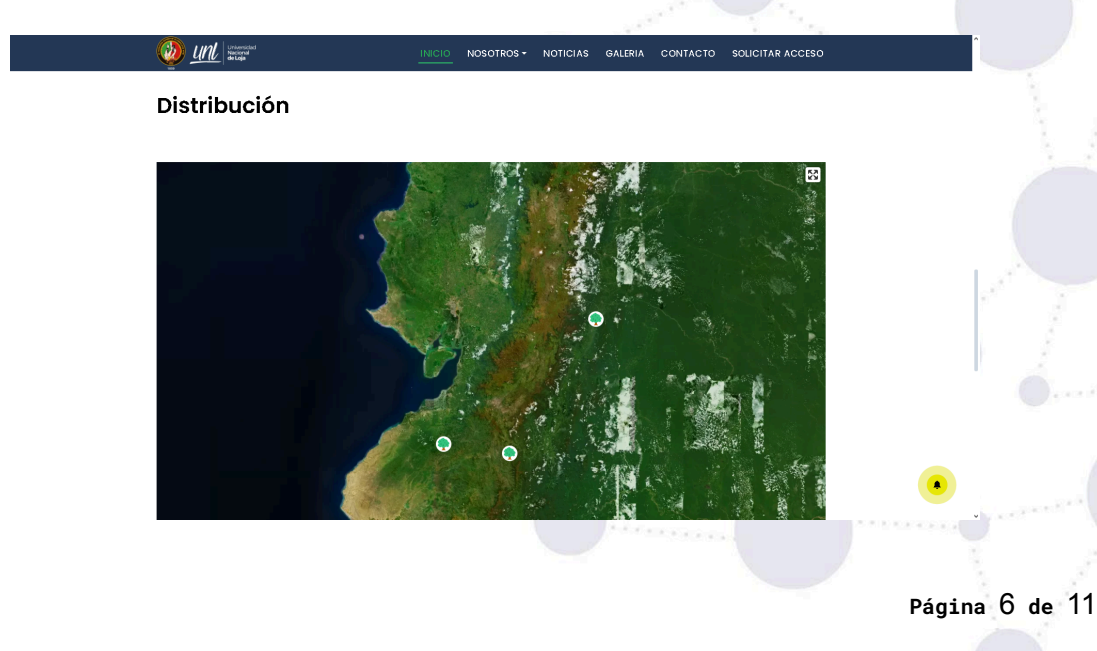

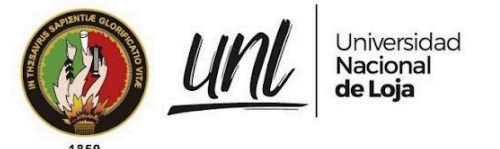

**Figura 4:** Distribución de especies

En la parte superior del sistema encontramos otras secciones que están conformadas por campos que contienen información respecto a: nosotros, noticias, galería, contacto y solicitar acceso.

En la sección de "**nosotros**" podremos encontrar información de cada laboratorio y sobre el personal involucrado en el desarrollo de este sistema web.

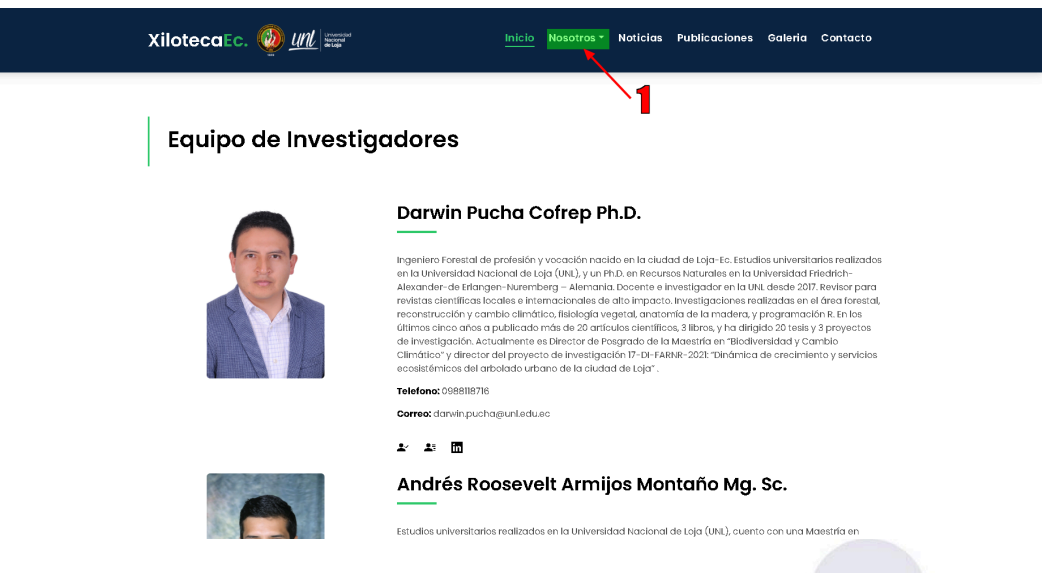

**Figura 5:** Sección de nosotros, equipo de trabajo

En la sección de "**noticias**" se podrán visualizar los últimos acontecimientos y lanzamientos importantes que se lleven a cabo por la carrera de Ingeniería Forestal de la Universidad Nacional de Loja.

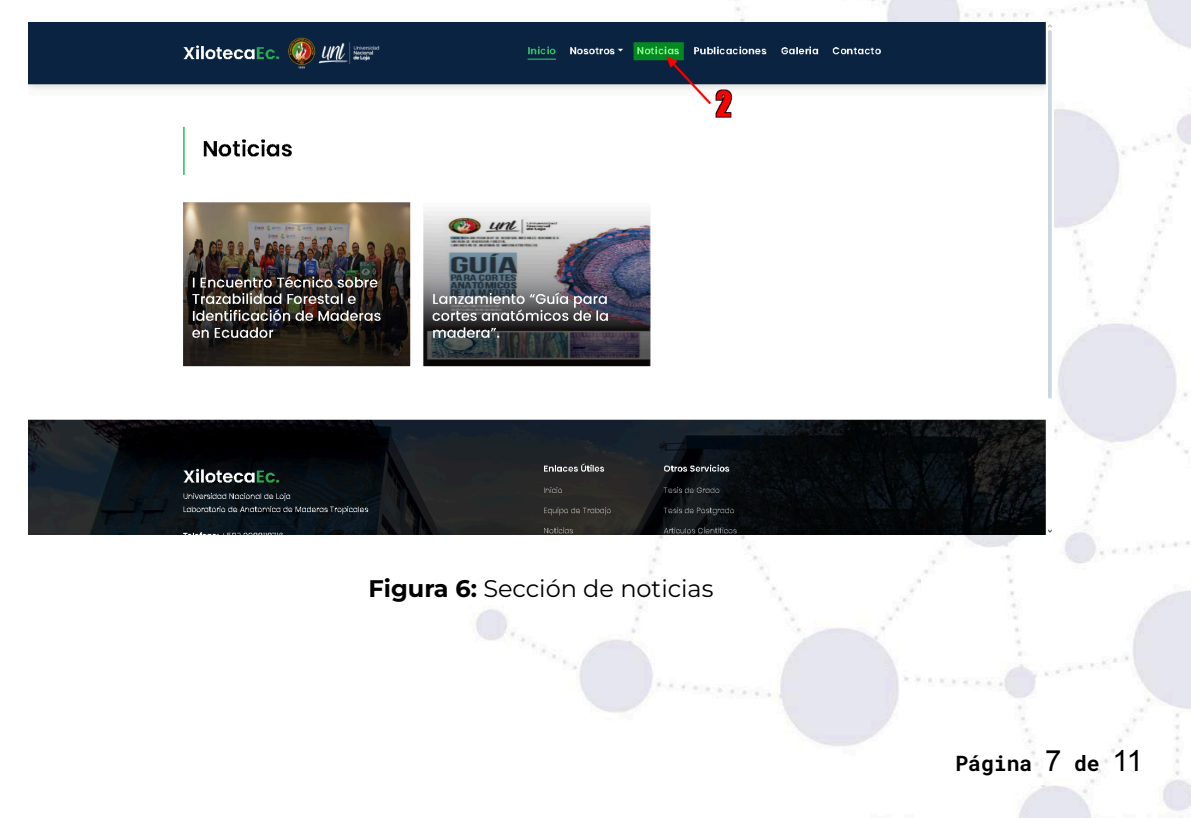

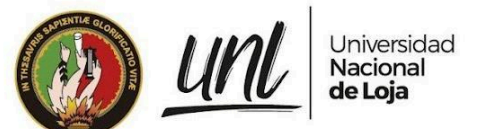

En la sección de **"contacto"**, se podrán enviar sugerencias relacionadas con la Xiloteca EC, observaciones en relación con el funcionamiento del sitio web, entre otras.

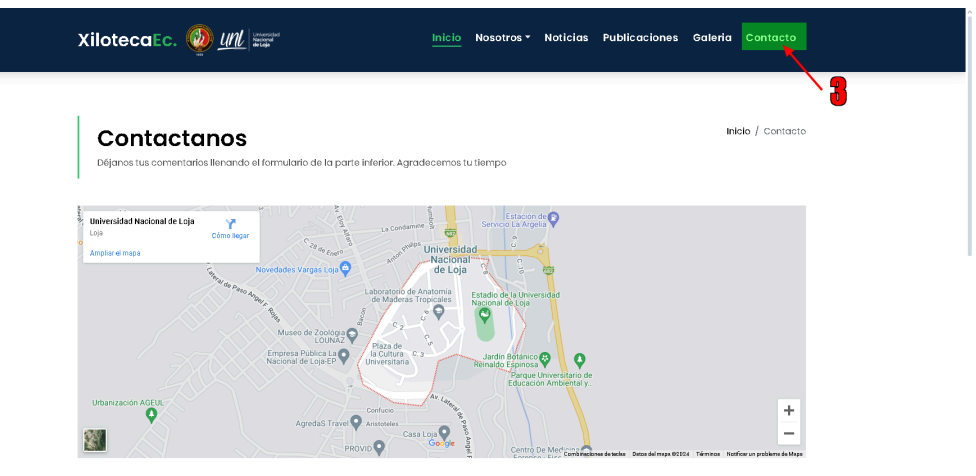

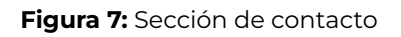

#### <span id="page-7-0"></span>**2. Funcionamiento**

#### **2.1. Ver el listado de todas las especies**

#### **Paso 1**

Dirigirse a la sección de inicio del sitio web y hacer clic en "**ver todas las especies**"

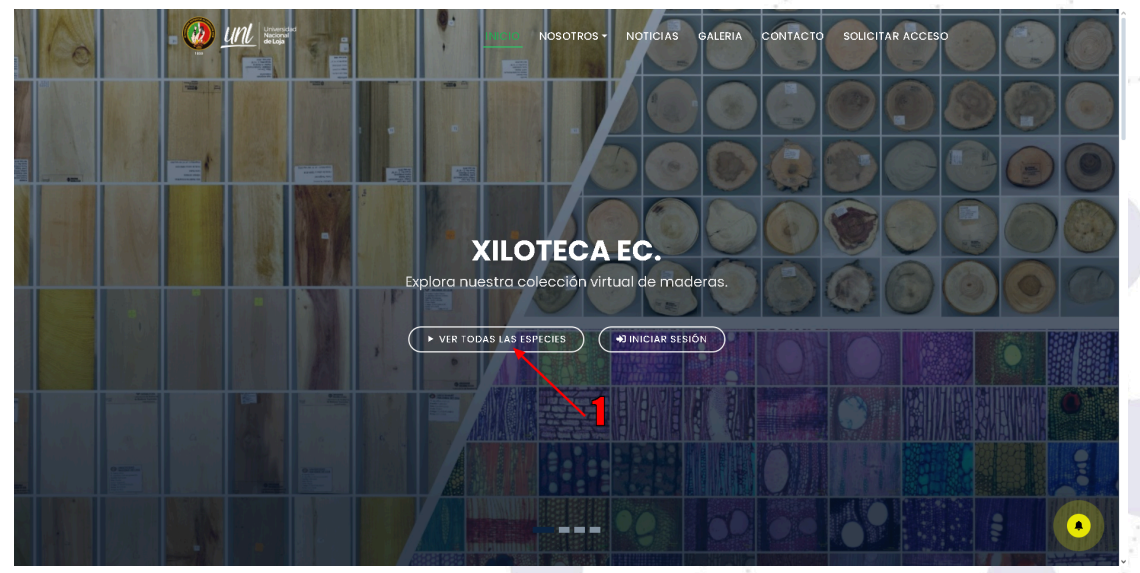

**Figura 8:** Primer paso para ver todas las especies registradas

**Página** 8 **de** 11

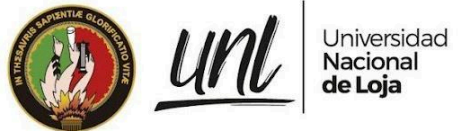

**Paso 2**

Esto nos redireccionará a una nueva ventana en donde sé encontrara el listado de todas las especies, en esta nueva vista podemos hacer búsquedas mediante familias, nombre científico o nombre común.

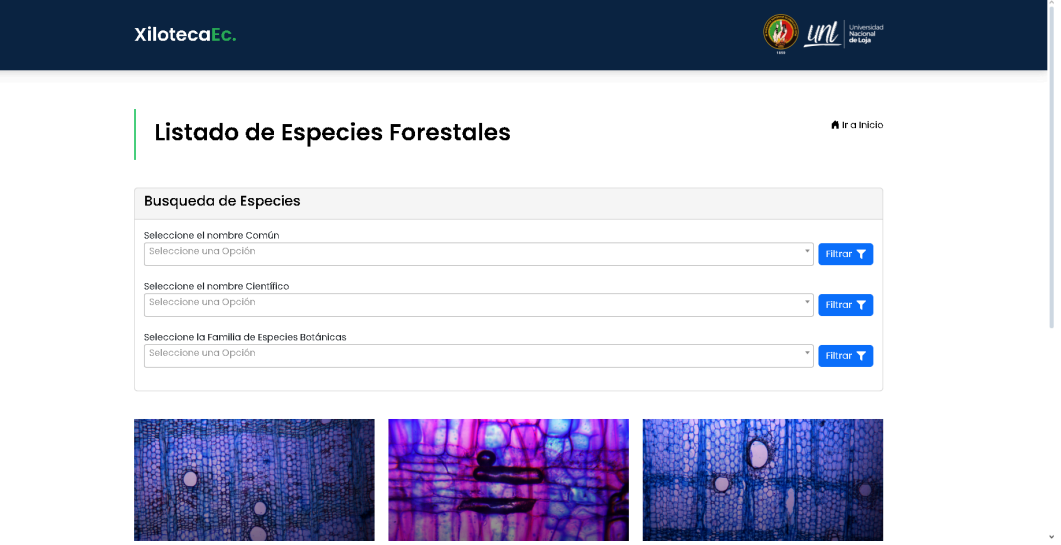

**Figura 9:** Listado de especies

#### **2.2. Solicitar Acceso al sistema**

#### **Paso 1**

Dirigirse a la sección de inicio del sitio web y hacer clic en "**solicitar acceso al sistema**", esto abrirá una ventana, en la que se debe llenar información como: nombre, apellido, país, ciudad, email, institución, cargo y número de ORCID.

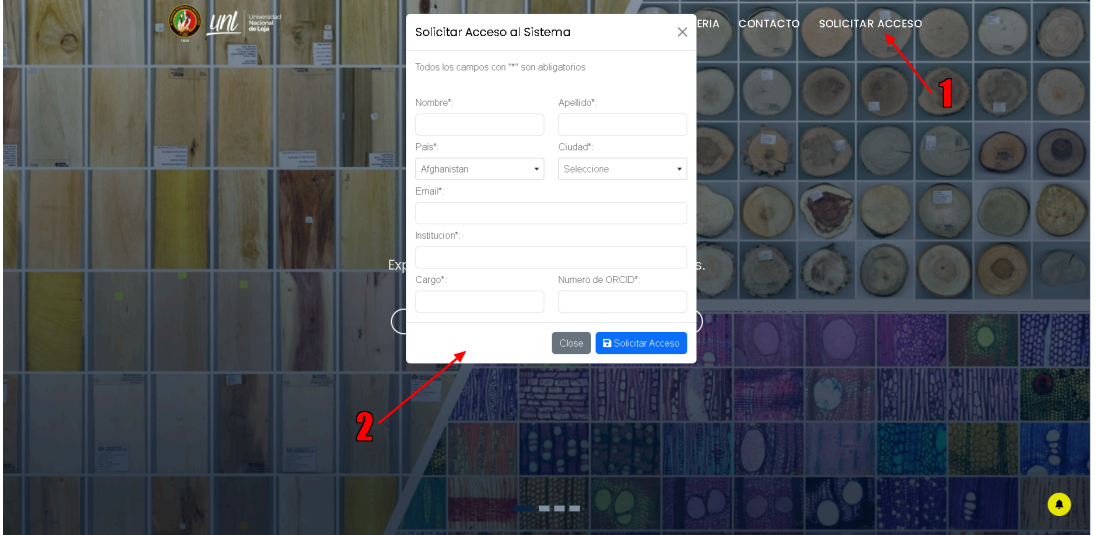

**Figura 10:** Solicitar acceso al sistema

El número ORCID se crea desde la página oficial de [ORCID](https://orcid.org), en la cual creándose una cuenta con nuestro correo electrónico, tendremos acceso a un número único, este número debemos ingresar en la sección del formulario donde dice "Número de ORCID"

**Página** 9 **de** 11

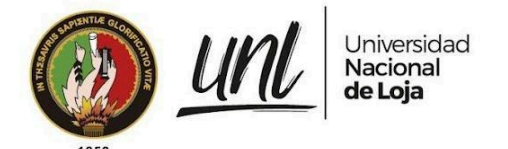

#### **Paso 2**

Esperar que el administrador acepte la solicitud de acceso. Una vez que se haya aceptado su solicitud, recibirá un correo electrónico, en el cual debe ingresar a completar su información haciendo clic en "**Ingresar al Sistema**".

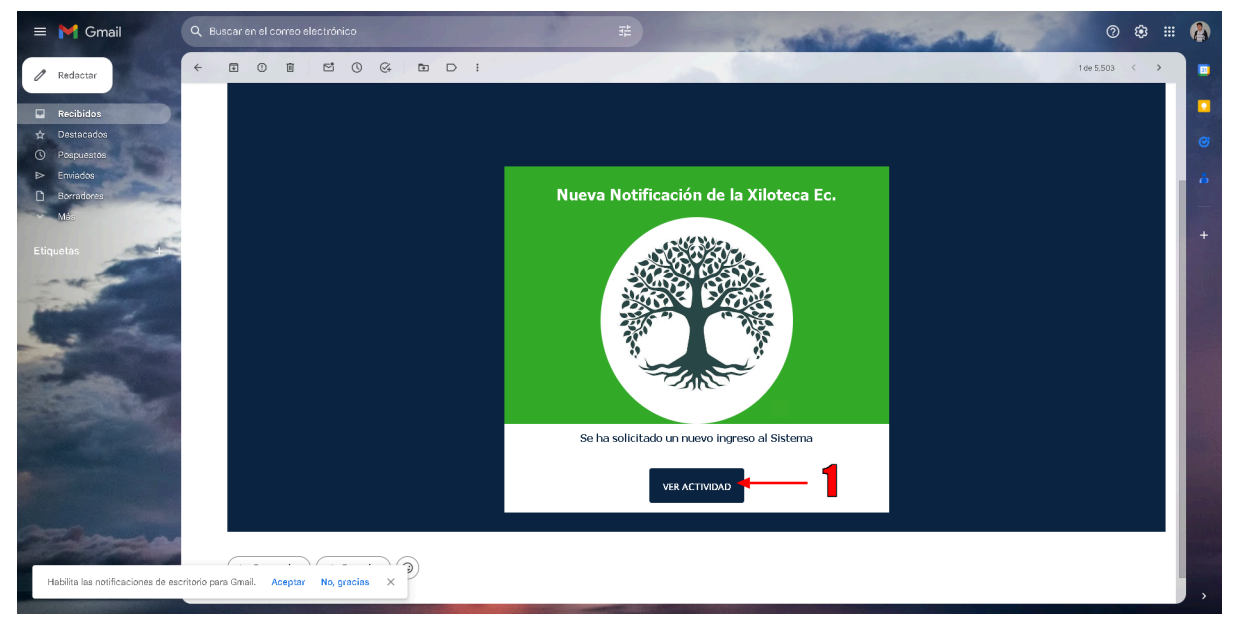

**Figura 11:** Correo de Confirmación

#### **Paso 3**

Actualizar la información ingresando los datos como nombre, cédula, y crear una nueva contraseña.

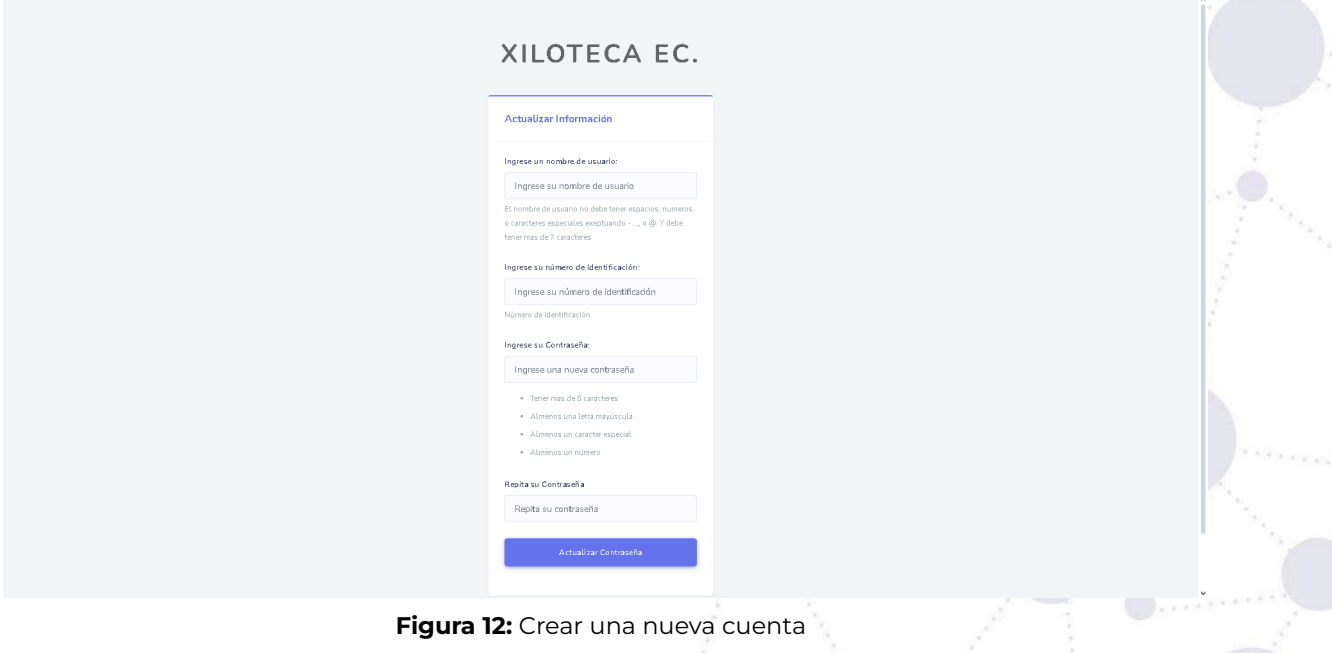

**Página** 10 **de** 11

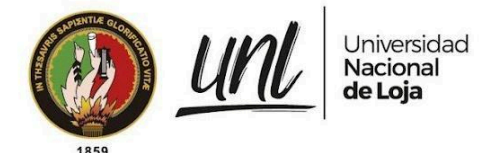

#### **Paso 3**

Luego de completar el registro, se redireccionará a la página de Login en la cual debemos ingresar los datos que registramos en el paso 3.

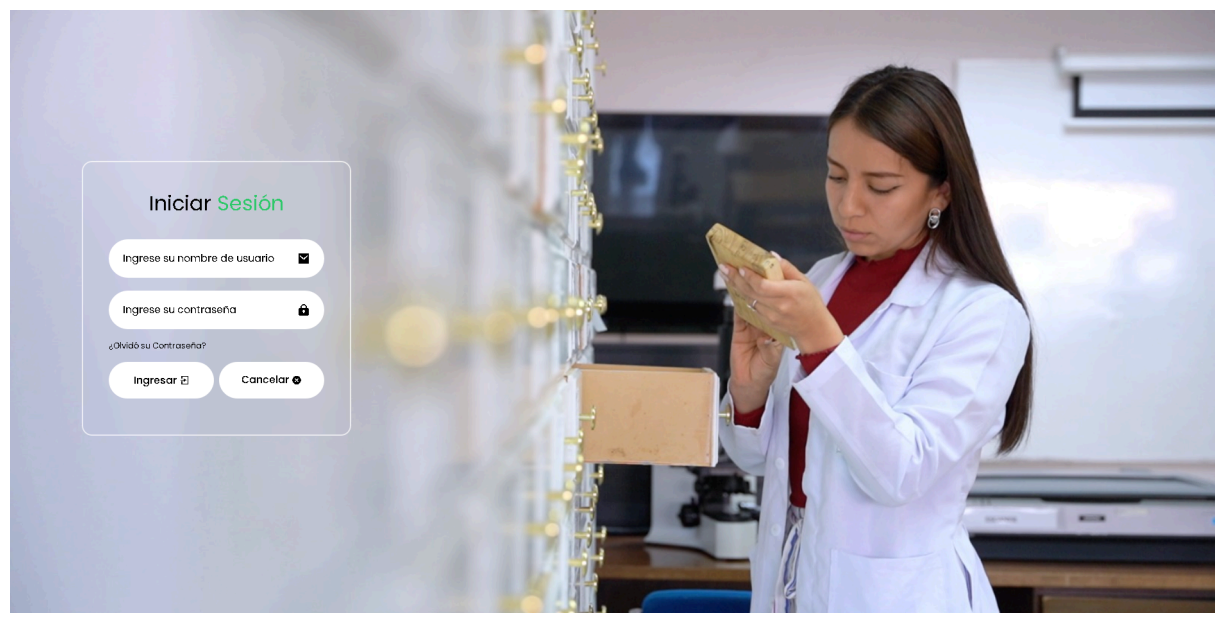

**Figura 13:** Inicio de sesión.

#### <span id="page-10-0"></span>**FIRMAS DE RESPONSABILIDAD**

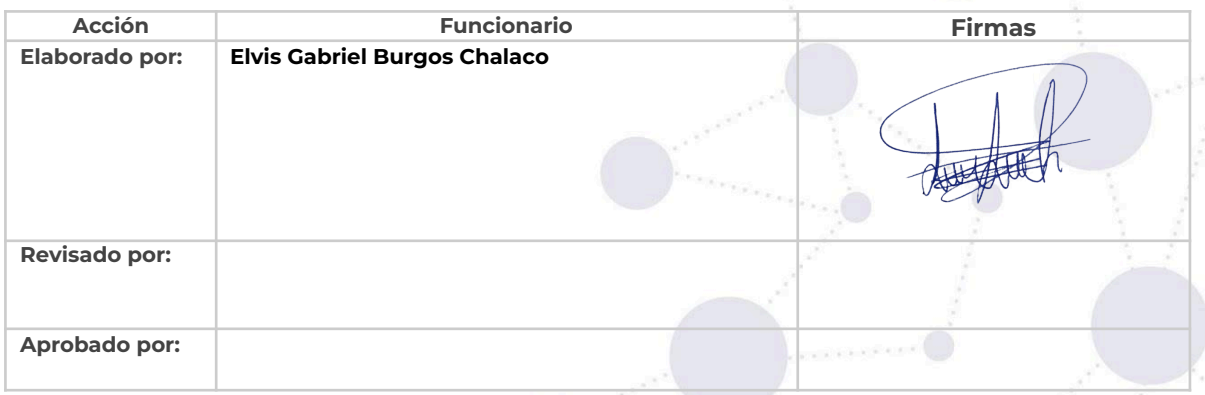

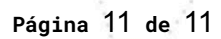